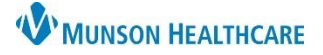

## **Provider Group List Creation for Providers**

## Cerner PowerChart **EDUCATION**

## **Provider Group List Creation**

To create a Provider Group List:

- 1. Click **Patient List** in the top toolbar.
- 2. Click on the **wrench** icon.
- 3. Click **New**.

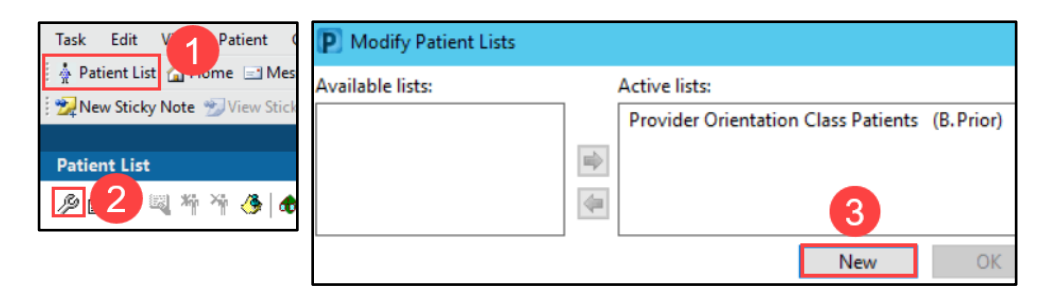

- 4. Click **Provider Group**.
- 5. Click **Next**.

7. Click **Finish**.

6. In the Provider Group section, place a check in the box next to the desired Provider Group.

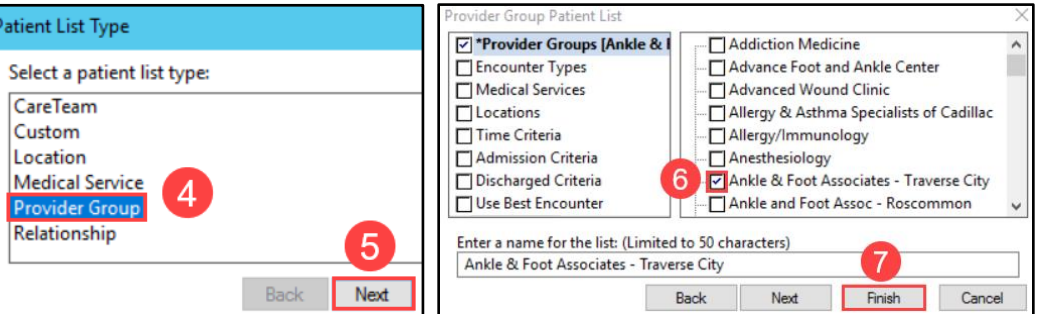

**Note**: Only add ONE Provider Group at a time. Repeat steps above to add another Provider Group.

- 8. Select the **name of the list** in the Available lists column.
- 9. Click the **blue arrow**. The list name moves to the Active Lists section.
- 10. Click **OK**.

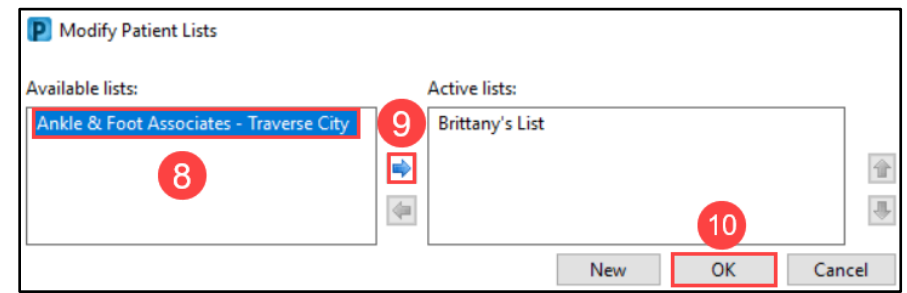

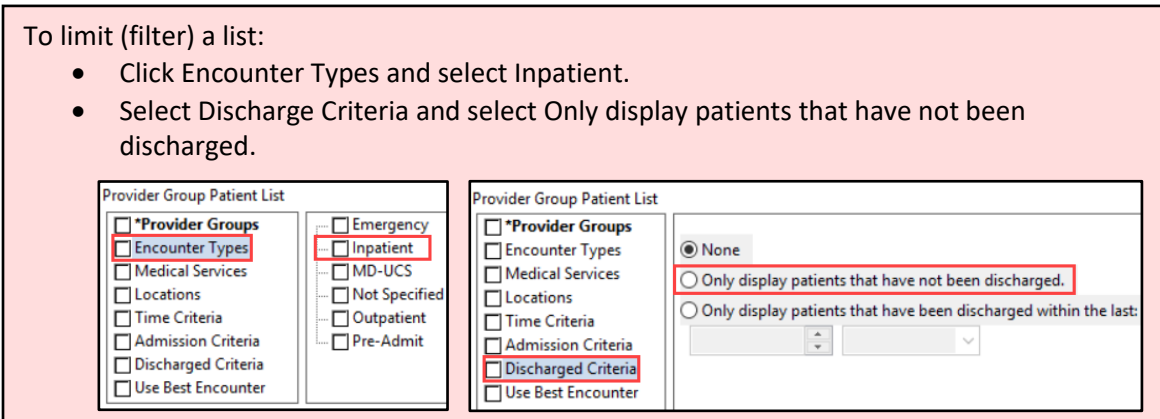